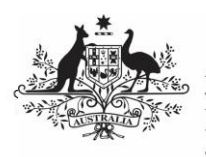

**Australian Government** 

**Department of Health** and Aged Care

When your DSS FAM returns your Performance Report to you for amendment, you will receive an email notification informing you your Performance Report is ready for you to review and update as required.

To amend your Performance Report in the Data Portal:

- 1. Open the Data Portal through Health Data [Portal.](https://dataportal.health.gov.au/)
- 2. Log in using the information provided in the Register for and Log in to the Health Data Portal QRG.

The Data Portal home screen will display with your Reporting Dashboard open.

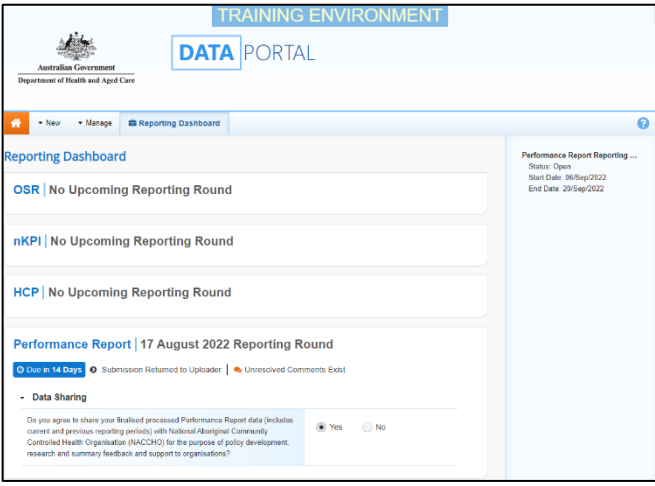

3. To open your *Performance Report*, hover your mouse pointer to the right of the Reporting Period text in the **Reporting** 

**Dashboard** and select

Your *Performance Report* will open.

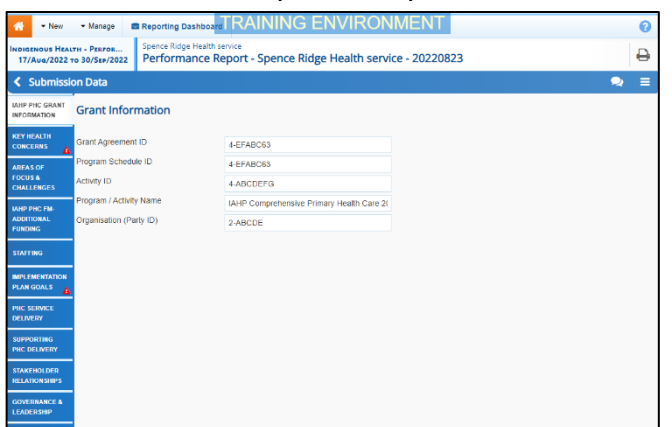

Any sections of your report containing DSS FAM comments will contain a  $\triangle$  on the corresponding tab. The Notifications Tray will display as open for each of these indicators/sections in the top right-

## **Amend your Performance Report based on DSS FAM Feedback**

hand corner of the form, so you can see the detail of the comments the FAM has made.

- 4. For each section of your form with data validation flags, review the comment made by your FAM in the applicable **Notifications Tray**.
- 5. If text needs to be updated to address the comment made by your FAM, make the changes in the applicable cell(s) as needed.

When you add text to a cell in your form at this stage of the process, it will look the same as the previous text you have entered, so please add some detail regarding the changes you have made in the response you have to make to the FAM's comment.

Once you have made the required text changes, you will need to respond to the comment your FAM left.

- 6. To do this, select  $\bigodot$  next to the applicable FAM comment in the **Notifications Tray**.
- 7. In the **Respond to Comment** window, select  $\boxed{\phantom{x}}$  in the **Reason** field and select **Other (specify)**.
- 8. In the **Additional Information** field, enter text explaining the amendments you have made.
- 9. To save your response, select save

Your response has now been added to the DSS FAM comment and the  $\triangle$  on the section should now have been replaced by  $\Box$ .

- 10. Repeat **steps 4** to **9** for any other comments your DSS FAM has left in the form.
- 11. To exit the form and return to the Data Portal home screen, scroll to the bottom of the form, and select  $\sqrt{\frac{C \text{lose}}{C}}$

The Data Portal home screen will again display with the Reporting Dashboard open.

12. To commence the process of sending your updated Performance Report back to your FAM, select

Submission Returned to Uploader

**Australian Government** 

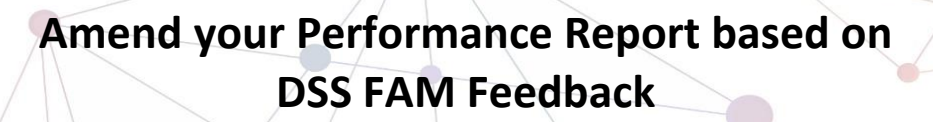

**Department of Health** and Aged Care

13. In the Change Data Asset Status dialog box, select the **v** in the **Action** field and select the action required.

The available actions are:

- **Request Review** Select this action to send the report to the internal Submission Reviewer for review again.
- **Request Approval** Select this action to send the report back to your CEO or their representative for approval.

If you can approve the report yourself, you will also see the *Approve for Submission* option in the action list. This allows you to approve the Performance Report and submit it directly to your FAM for processing again.

- 14. In the **Comment** field, enter any comments regarding the action being performed on the report.
- 15. One of the following buttons can now be selected when submitting the *Performance* Report, depending on the action you have selected:
	- a. To send the report to the Submission Reviewer for review again, select Request Review See the Review an Indigenous Health Data Asset Submission as Part of

**Exception Reporting QRG for the** next step in the process.

b. To send the report back to your CEO or their representative for

approval, select **Request Approval** .See the *Approve an Indigenous* Health Data Asset Submission as Part of Exception Reporting ORG for the next step in the process.

The Performance Report has now been amended and either sent back to your health service's Submission Reviewer for further review or sent straight on to the CEO or their representative for approval.

An automated email will be sent to all staff within your health service that have been assigned the applicable role in the Data Portal (Submission Reviewer or Submission Approver) notifying them the Performance Report has been submitted to them again for action.